## **PROCEDIMIENTO PARA LA FIRMA ELECTRÓNICA DEL INFORME DE EVALUACIÓN PSICOPEDAGÓGICA Y DICTAMEN DE ESCOLARIZACIÓN EN EL MÓDULO DE GESTIÓN DE LA ORIENTACIÓN EN SÉNECA POR PARTE DEL ORIENTADOR U ORIENTADORA DE LOS EOE Y DO**

### **Requisitos previos:**

Para firmar electrónicamente los documentos que generamos en el Módulo de Gestión de la Orientación en Séneca, es imprescindible estar en posesión del certificado digital y tenerlo instalado en nuestro ordenador, o utilizar la tarjeta D.I.P.A.-Documento Identificativo del Profesorado Andaluz – (sólo en caso de personal docente).

Puedes obtener más información sobre qué es y cómo se puede solicitar el certificado digital, haciendo clic [aquí.](http://juntadeandalucia.es/organismos/economiainnovacioncienciayempleo/areas/tic-telecomunicaciones/infraestructuras/paginas/certificado-digital-introduccion.html)La solicitud de la tarjeta D.I.P.A. se hace a través del [Portal Docente](https://www.juntadeandalucia.es/educacion/portaldocente/) o directamente en:<https://www.juntadeandalucia.es/educacion/apl/dipa/>

Ya está disponible la tarjeta matriz de claves para colectivos que no disponen de este elemento para poder firmar en Séneca. Se ha publicado la Instrucción de 24 de enero de 2017, de la Secretaría General Técnica, por la que se regula la expedición y uso de la tarjeta matriz de claves concertadas para la firma en los sistemas de información de la Consejería de Educación.

Esta instrucción regula la posibilidad de disponer de una Tarjeta Matriz de Claves para aquellos colectivos que no disponen de dicha matriz de coordenadas para firmar en Séneca.

Para descargar la mencionada tarjeta matriz deben dirigirse a la siguiente URL y entrar con Certificado Digital.

<https://www.juntadeandalucia.es/educacion/apl/senfirma/>

# **INFORME DE EVALUACIÓN PSICOPEDAGÓGICA 1**

#### **Procedimiento:**

## **PASO 1: GENERAR EL DOCUMENTO.**

Entramos en Séneca con el perfil "Orientación" o "Equipo de Orientación Educativa". Una vez terminado el Informe de Evaluación Psicopedagógica con sus correspondientes apartados, generamos el informe en Documentos / Gestión de la Orientación / Informe de Evaluación Psicopedagógica.

## **PASO 2: FIRMAR EL DOCUMENTO.**

Si se posee el **Certificado Digital** ir al paso 2.1. Si se posee la tarjeta **D.I.P.A.**, ir al paso 2.2.

## **2.1. Con Certificado Digital**

## **JUNTA DE ANDALUCIA**

2.1.1. Utilizando el mismo perfil de "Orientación" o "Equipo de Orientación Educativa", vamos a "Utilidades" / "Documentos Solicitados". Cliqueamos sobre la "Fecha solicitud" del documento que hemos generado y "Firmar".

A partir de aquí, dependerá del navegador que estemos usando. Habrá que seleccionar el certificado digital instalado en el ordenador y confirmar la firma del documento. Habremos finalizado cuando muestre la pantalla con el "Código Seguro de Verificación".

## **2.2. Con Tarjeta D.I.P.A.**

- 2.2.1. Utilizamos el mismo perfil de "Orientación" o "Equipo de Orientación Educativa".
- 2.2.2. Ir a "Utilidades" / "Documentos Solicitados". Cliquear sobre la "Fecha solicitud" del documento que hemos generado y "Firmar con Tarjeta del docente".
- 2.2.3. Introducir las coordenadas de la tarjeta D.I.P.A. y clicamos sobre el icono "Aceptar". Habremos finalizado cuando muestre la pantalla con el "Código Seguro de Verificación"

## **PASO 4: BLOQUEAR EL INFORME DE EVALUACIÓN PSICOPEDAGÓGICA.**

- 4.1. Ir a "Alumnado" / "Alumnado" / "Gestión de la Orientación" / "Informe de evaluación psicopedagógica". Cliquear sobre "Fecha de elaboración" del informe que vamos a bloquear y escoger la opción "Bloquear".
- 4.2. Aparecerá el informe en mitad de la pantalla con una casilla de verificación que habrá que seleccionar.
- 4.3. Guardaremos los cambios haciendo clic sobre la opción aceptar y el informe quedará en estado bloqueado.

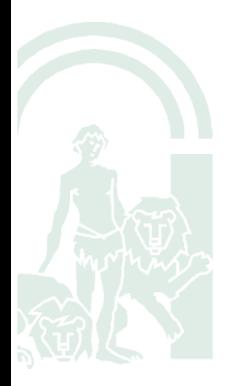

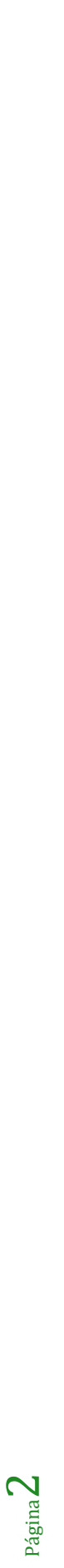

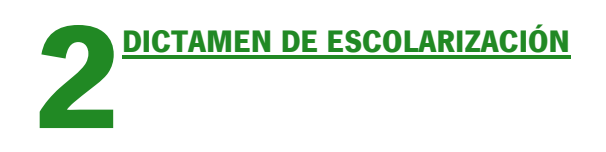

### **Procedimiento:**

## **PASO 1: GENERAR EL DOCUMENTO.**

Entramos en Séneca con el perfil "Equipo de Orientación Educativa". Una vez terminado el Dictamen de Escolarización con sus correspondientes apartados, generamos el dictamen en "Documentos que se pueden pedir / Alumnado / Gestión de la orientación / Dictámenes de escolarización / Dictámenes de escolarización".

## **PASO 2: FIRMAR EL DOCUMENTO.**

Si se posee el **Certificado Digital** ir al paso 2.1. Si se posee la tarjeta **D.I.P.A.**, ir al paso 2.2.

## **2.1. Con Certificado Digital**

2.1.1. Utilizando el mismo perfil de "Equipo de Orientación Educativa", vamos a "Utilidades" / "Documentos Solicitados". Cliqueamos sobre la "Fecha solicitud" del documento que hemos generado y "Firmar".

A partir de aquí, dependerá del navegador que estemos usando. Habrá que seleccionar el certificado digital instalado en el ordenador y confirmar la firma del documento. Habremos finalizado cuando muestre la pantalla con el "Código Seguro de Verificación".

#### **2.2. Con Tarjeta D.I.P.A.**

- 2.2.1. Utilizamos el mismo perfil de "Equipo de Orientación Educativa".
- 2.2.2. Ir a "Utilidades" / "Documentos Solicitados". Cliquear sobre la "Fecha solicitud" del documento que hemos generado y "Firmar con Tarjeta del docente".
- 2.2.3. Introducir las coordenadas de la tarjeta D.I.P.A. y clicamos sobre el icono "Aceptar". Habremos finalizado cuando muestre la pantalla con el "Código Seguro de Verificación"

## **PASO 3: ENVÍO DEL DOCUMENTO AL COORDINADOR O COORDINADORA DEL EOE.**

Una vez firmado por el orientador u orientadora del EOE, el archivo se trasladará automáticamente a la bandeja de firmas del coordinador o coordinadora, quien deberá firmar digitalmente para dar su visto bueno.

Página  $\infty$ **Equipo Técnico** 

## **PASO 4: BLOQUEAR EL DICTAMEN (ORIENTADOR U ORIENTADORA RESPONSABLE)**

- 5.1. Una vez firmado el documento por ambos profesionales, el archivo se adjuntará automáticamente en la pantalla de "Bloquear el Dictamen de Escolarización". El orientador u orientadora debe entrar a Séneca con el perfil de Equipo de Orientación Educativa. Ir a "Alumnado" / "Alumnado" / "Alumnado con NEAE" / "Dictámenes de Escolarización". Hacer clic sobre la "Fecha de elaboración" del dictamen objeto del bloqueo y pulsar sobre la opción "Bloquear el dictamen".
- 5.2. Aparecerá el dictamen en mitad de la pantalla con una casilla de verificación que habrá que seleccionar. Guardaremos los cambios haciendo clic sobre la opción aceptar y el dictamen quedará en estado bloqueado.

## **PASO 5: FINALIZAR EL DICTAMEN**

Para finalizar el dictamen de escolarización, será necesario solicitar la opinión de los representantes legales. Para ello, vamos a "Documentos que se pueden pedir / Alumnado / Gestión de la orientación / Dictámenes de escolarización / Opinión de los representantes legales".

Se recogerá por escrito la conformidad o disconformidad de la familia según el modelo que hemos extraído en el módulo de gestión de la orientación en el sistema de información SÉNECA. Para ello, hacer clic sobre la "Fecha de elaboración" del dictamen objeto del bloqueo y pulsar sobre la opción "Opinión de los representantes legales". Cumplimentaremos los apartados correspondientes y se adjuntará escaneado el modelo que hemos extraído como un fichero externo, quedando el dictamen en situación de "finalizado".

El documento original firmado que recoge la opinión de los representantes legales será incorporado por la Secretaría del centro al expediente académico del alumno o alumna.

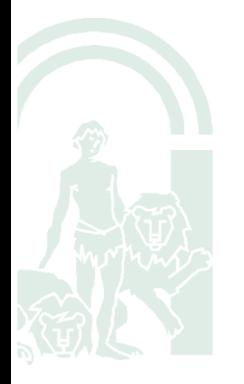

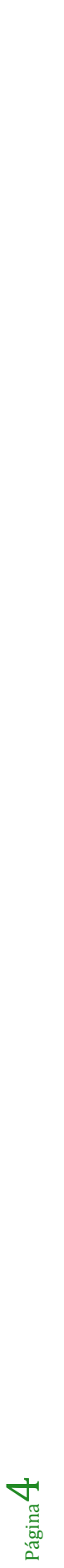